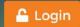

## HIRE LA's YOUTH

## **Entering a Worksite Application**

Worksite applications can be entered directly into the Hire LA Youth site

Hire

To enter an application, follow the steps below.

- 1. Select "Add New" from the "Worksites" menu
- 2. Select the program to add the new worksite to
- 3. Complete the information on the screen
- 4. Select "Save"
- 5. Select "Management" tab
- 6. Complete this information
- 7. Select "Add Staff" to add the staff. \*This number should equal the number entered for the question "How many staff will be responsible for supervising youth?"
- 8. Select "Schedules" tab
- 9. Select "Edit"
- 10. Complete the information on the screen
- 11. Select "Add New Job". \*Please note, the number of jobs must equal the number entered in the question "What is the total number of participants requested?"
- 12. Select "Certifications" tab
- 13. Select "Edit"
- 14. Complete the information on the screen. \*Go to the "Reports" tab to print out the Worksite Application and Site Assurances and Certifications Forms. Then, have the worksite sign it. Once you have accomplished this, you may check off that you have received the forms.
- 15. Select "Plan" tab
- 16.Select "Edit"
- 17. Complete the information

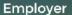

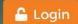

- 18. Select the "Documents" tab
- 19. Select "Add Document" and add the signed "Site Assurances and Certifications Forms" and any other pertinent information
- 20. Select "Commit" tab
- 21. Select "Commit". EWDD will evaluate your worksite application and either approve or reject it. If they approve it, you can then add participants to it and enter worksite monitoring notes.

For a further description, please see the images provided below.

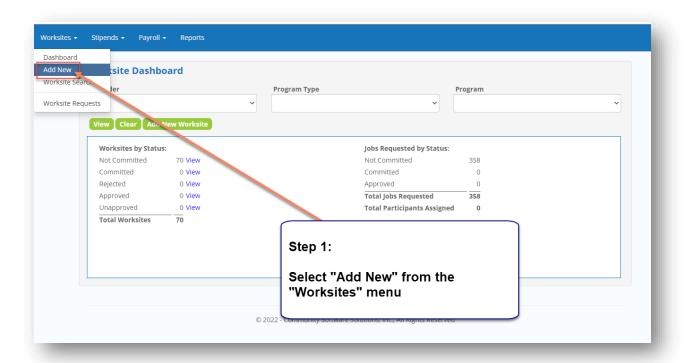

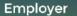

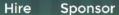

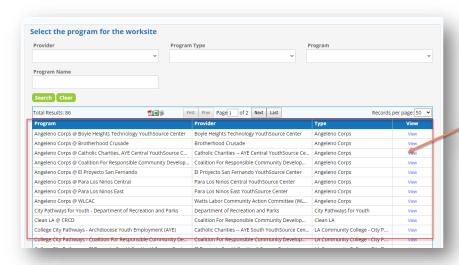

## Step 2: Select the program to add the new worksite to

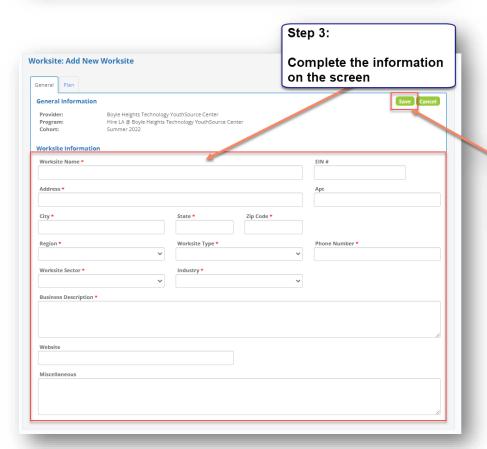

Step 4:

Select "Save"

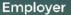

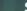

Hire

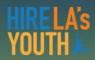

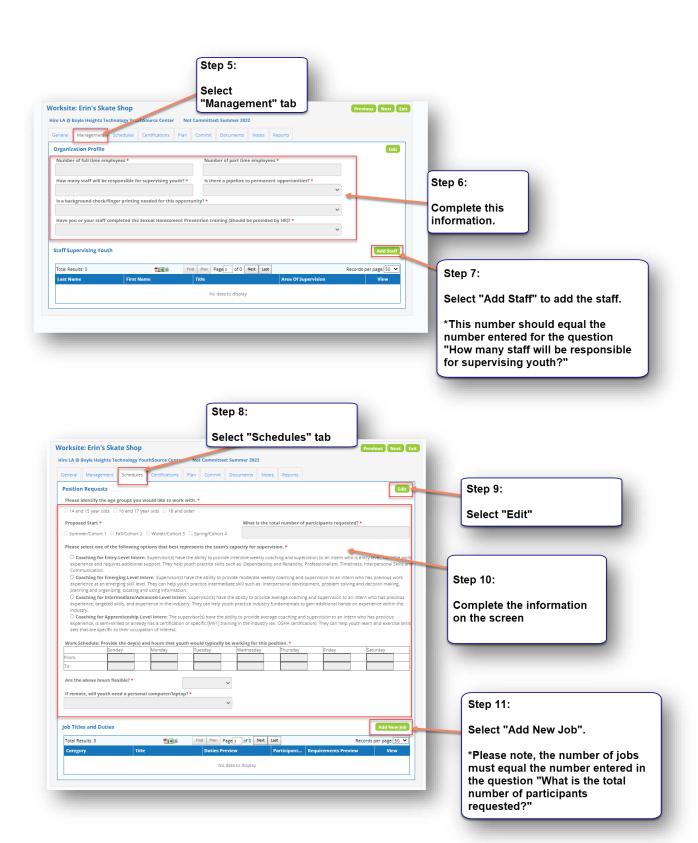

Sponsor

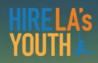

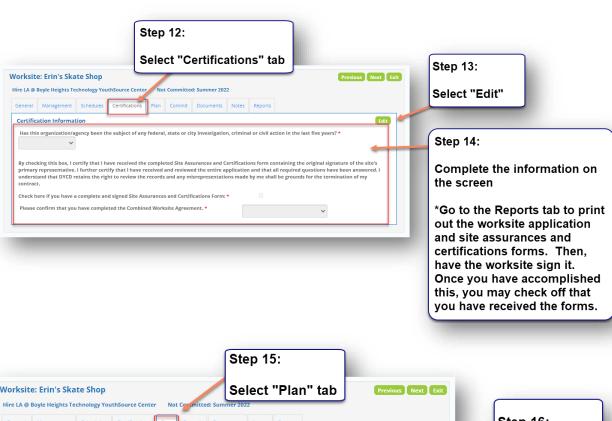

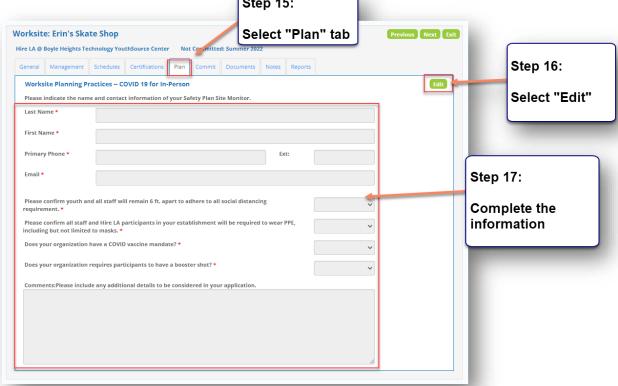

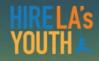

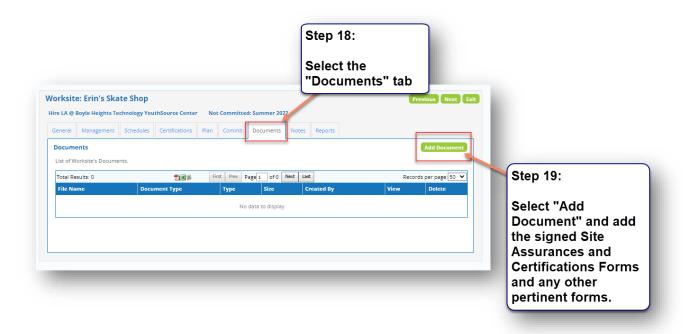

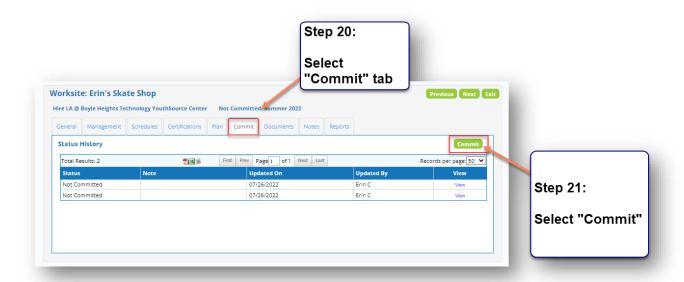

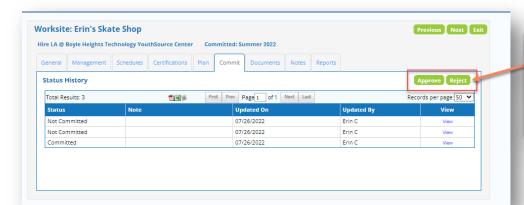

EWDD will evaluate your worksite and either "Approve" or "Reject" it.

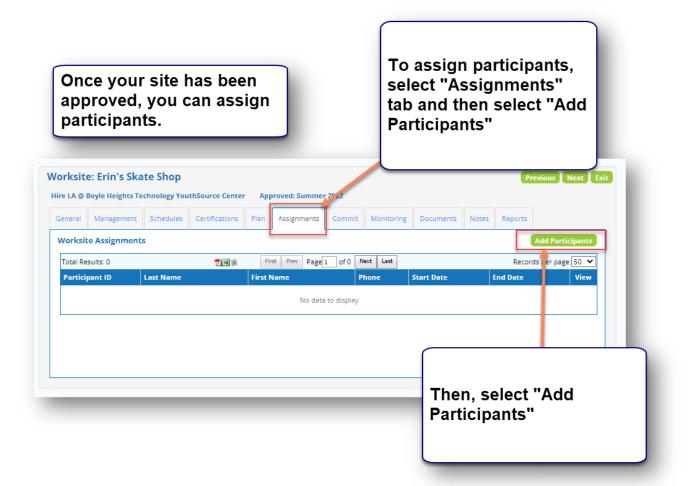

Hire

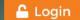

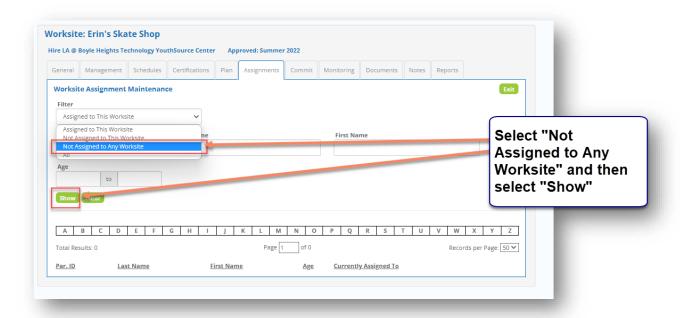

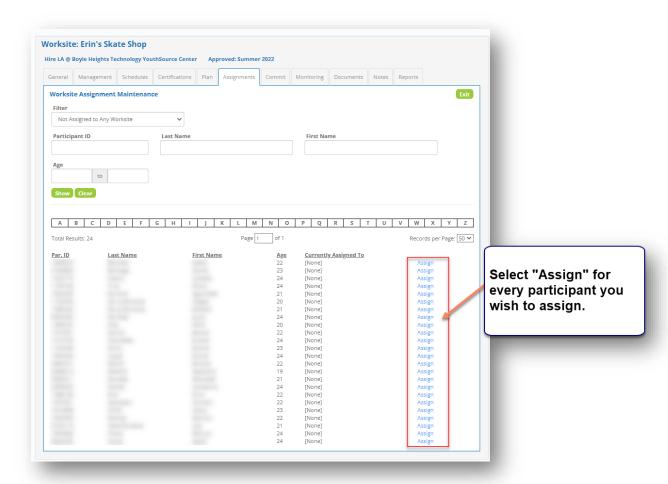

Page 8 of 9

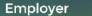

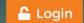

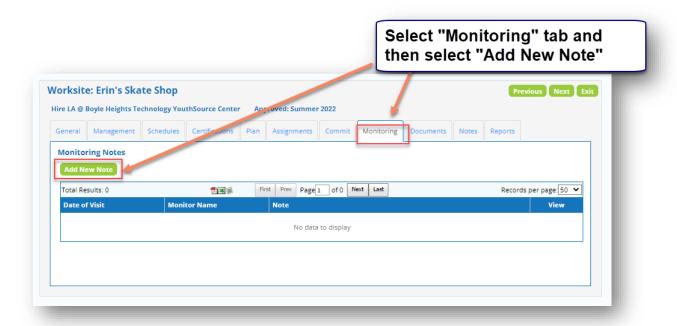

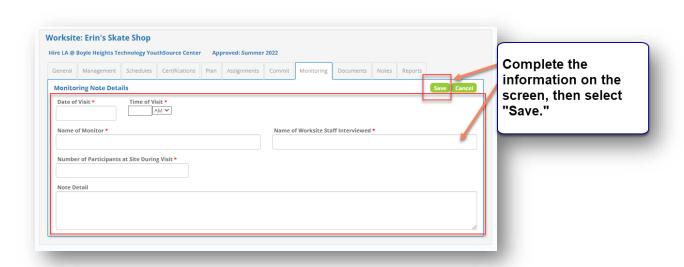